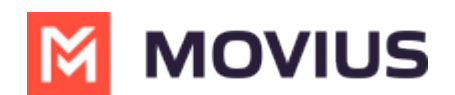

# **SMS - Movius for BlackBerry**

Last Modified on 05/13/2024 3:24 pm EDT

# **iOS**

Read on to learn about sending SMS messages in the MultiLine iOS app.

## **Overview**

There are two ways to message in MultiLine: from the Messages screen and Contact details.

## **Before you start**

- Your organization can enable or disable certain functions, including:
	- Messaging, group messaging, or picture messaging
	- Required opt-in messages
	- Message filtering
- If you have questions about what functions are enabled, contact your IT group for assistance.

### **How to compose a new SMS**

From the **Messages** screen, you can see your conversation history and compose new messages.

- 1. Go to **Messages**.
- 2. Click the **New Message** icon.

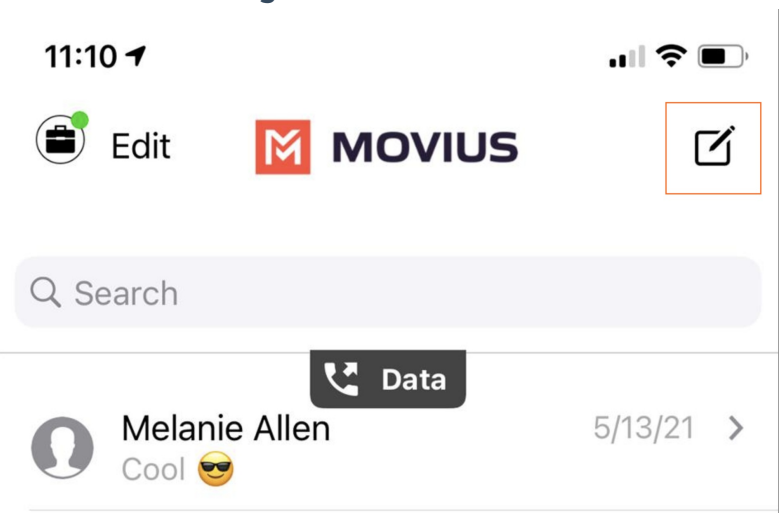

3. Enter a number manually, or type the name of an existing contact *Note: You must type at least 3 numbers or characters before results will appear. Tap a result to send start a conversation with that contact. Note for Exchange Contacts users: This will not find all the contacts in the GAL, only ones*

*that are stored in the app, or saved as a contact in Exchange.*

4. The conversation screen with the contact appears. *Note: If you have never messaged with the contact, this screen will be blank. Later you'll see all the messages exchanged between*

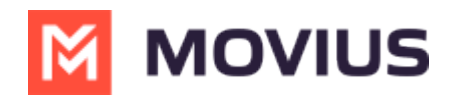

*you and them on your MultiLine number.*

5. Enter your message in the field and tap the **Send** icon.

#### **How to reply to SMS**

- 1. Go to **Messages**.
- 2. Click anywhere on a message to reply.
- 3. Enter your message in the field and tap the **Send** icon.

## **Android**

Read on to learn about sending SMS messages in the MultiLine Android app.

### **Overview**

There are two ways to message in MultiLine: from the Messages screen and Contact details.

### **Before you start**

- Your organization can enable or disable certain functions, including:
	- Messaging, group messaging, or picture messaging
	- Required opt-in messages
	- Message filtering
- If you have questions about what functions are enabled, contact your IT group for assistance.

# **How to compose a new SMS**

From the **Messages** screen, you can see your conversation history and compose new messages.

1. Select **Messages**.

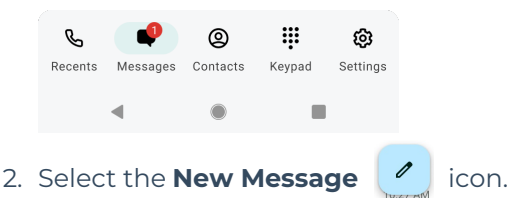

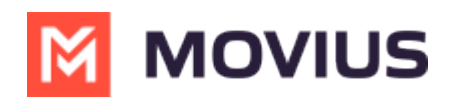

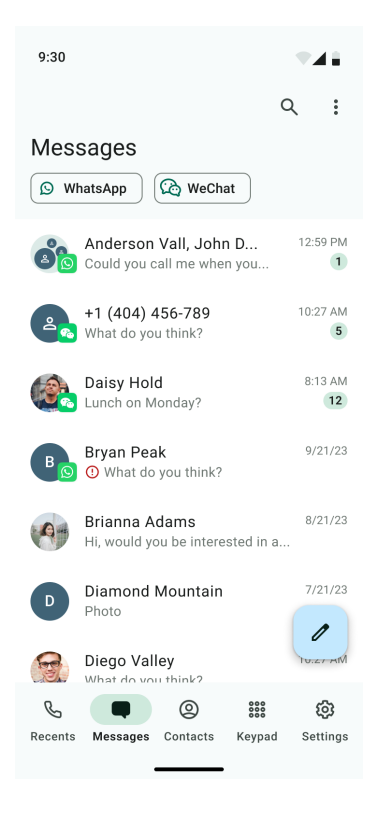

3. Begin typing the name or phone number. Select matching contact or number. Then select **Next.**

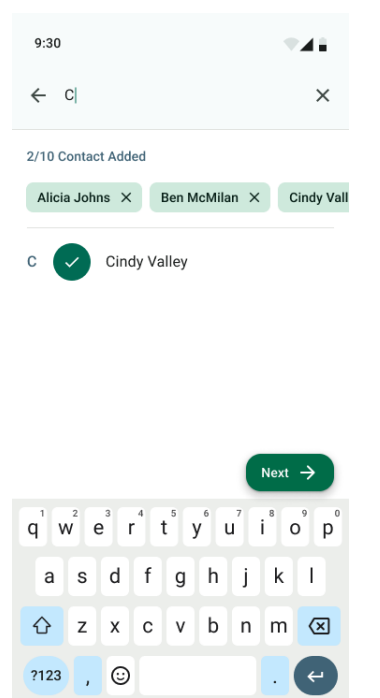

*Note for Exchange Contacts users: This will not find all the contacts in the GAL, only ones that are stored in the app, or saved as a contact in Exchange.*

- 4. The conversation screen with the contact appears. *Note: If you have never messaged with the contact, this screen will be blank. Later you'll see all the messages exchanged between you and them on your MultiLine number.*
- 5. Enter your message in the field and tap the **Send**  $\bullet$  icon.

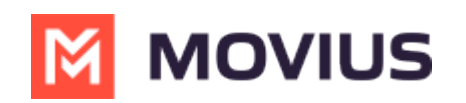

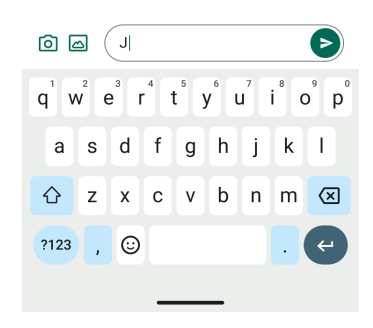

## **How to reply to SMS**

- 1. Go to **Messages.**
- *Note: If you see an orange icon with a number indicates that you have that many Message Logs with new messages. The Message Logs with new messages will be in bold.*
- 2. Tap your reply into the field and tap the **Send** icon.